# OCAL Electronic Collimator PRO User's Manual

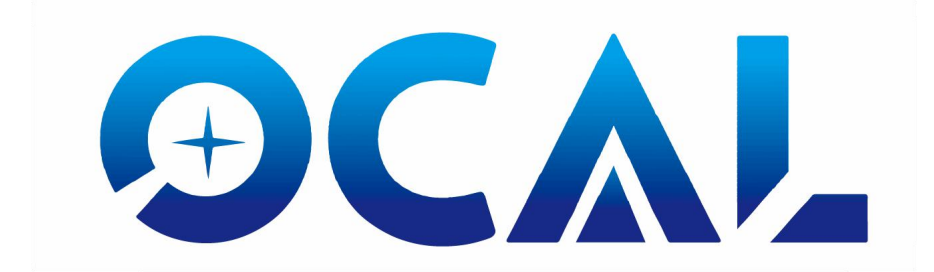

The information contained in this document is property of Chaoxing Education Technology Co., Ltd. The information in this document is subject to change without notice. Please visit our our official website: http://www.ocalworld.com/en/ for latest version of program.

Version : 1.30

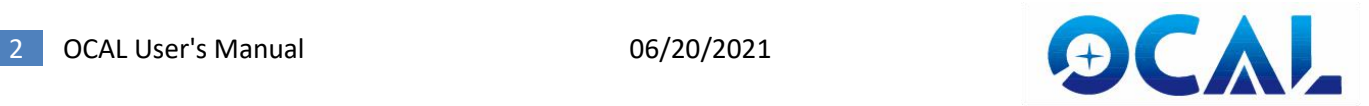

## **Version**

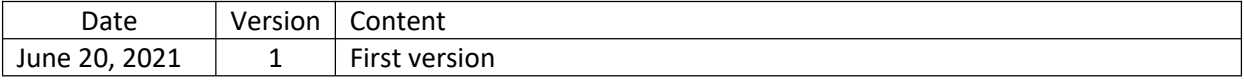

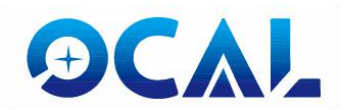

#### **Contents**

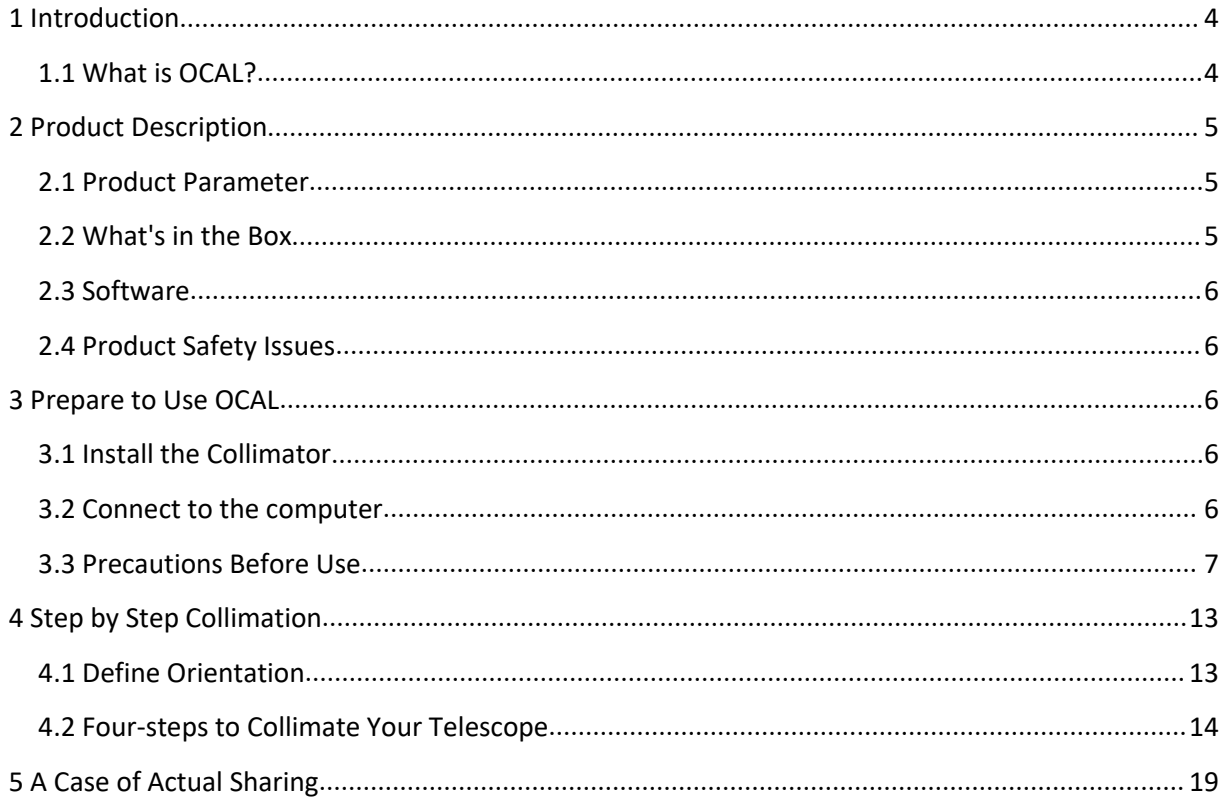

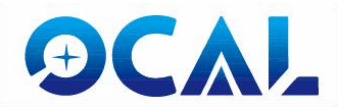

### <span id="page-3-0"></span>**1 Introduction**

#### <span id="page-3-1"></span>**1.1 What is OCAL?**

Thank you for purchasing and using OCAL electronic collimator. OCAL electronic collimator is an ideal and superior tool for carring out precise collimation of Newtonian reflector, Ritchey-Chrétien telescope and other reflecting telescope.

Collimating your telescope by our OCAL is an easy and conformtable excperience. By idea condition, it's easy to archive minium 0.08mm primary mirror axial errior.

OCAL PRO is upgraded version from OCAL. Not only change outter shape but also more precisely calibrated of image sensor's position. We include M42 to M48, M42 to 1.25 inches adapters with OCAL PRO. By using OCAL Pro, you can easy to operate it by mobile phone. It's more convenient to collimate your telescope without laptop or desktop PCs.

Before using OCAL, we strongly suggest you read this manual at first place. If you have any question about OCAL and collimation of your telescope, please contact us via email : [huogo558@gmail.com](mailto:huogo558@gmail.com) or WeChat ID: 175768073. We will reply you ASAP.

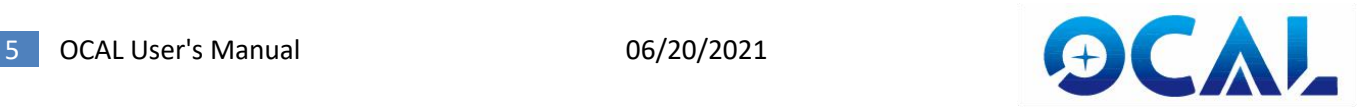

#### <span id="page-4-0"></span>**2 Product Description**

#### <span id="page-4-1"></span>**2.1 Product Parameter**

ocal side length is 51mm, height 32mm, weight 134 gram. connect PC by a USB type A male / USB type A male cable,connect to mobile phone through OTG adapter.support Android and Microsoft Windows 7 and above operating systems.

#### <span id="page-4-2"></span>**2.2 What's in the Box**

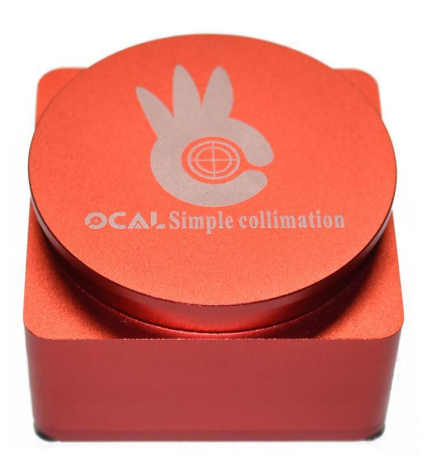

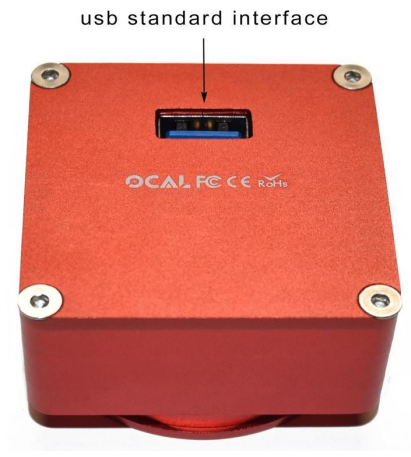

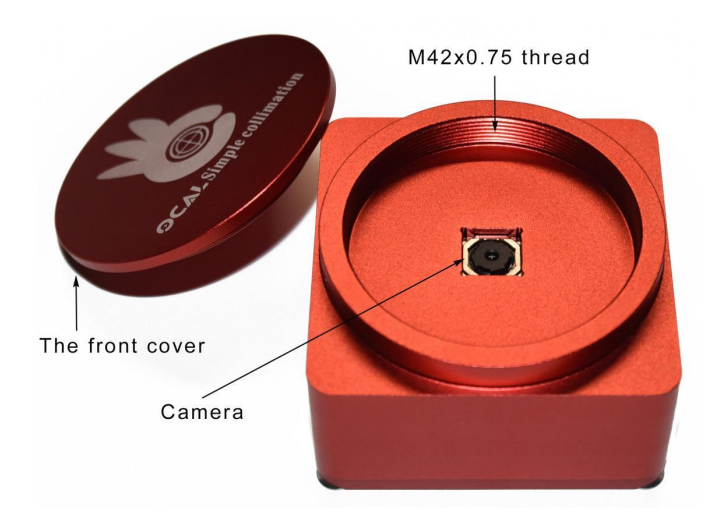

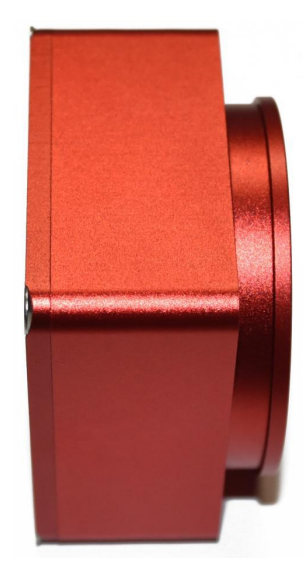

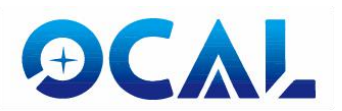

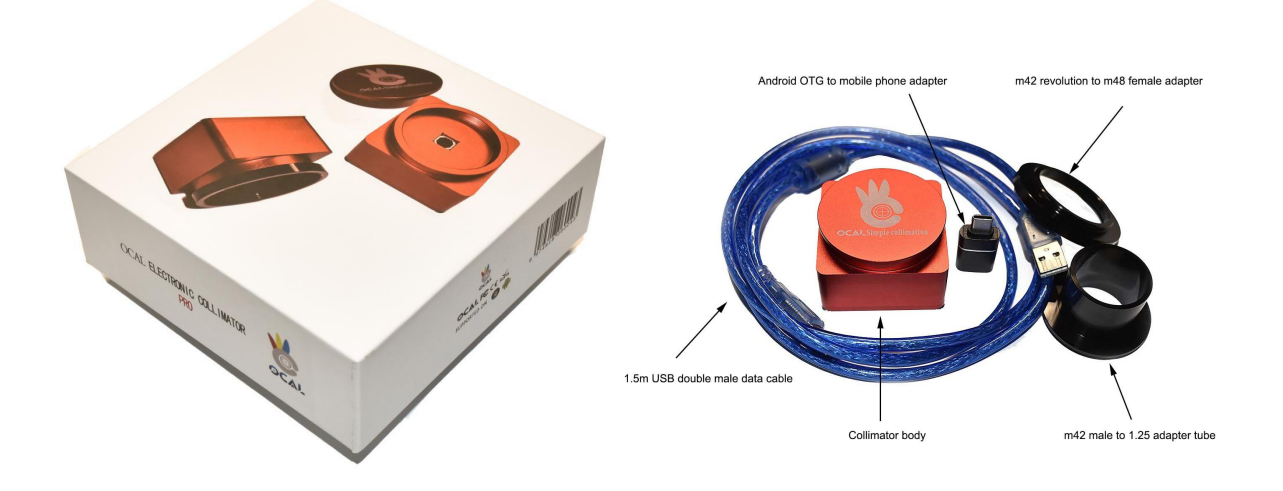

#### <span id="page-5-0"></span>**2.3 Software**

Please download the OCAL operation program on the offical website. Both PC Windows base and Android Tablet/mobile phone are supported.

#### <span id="page-5-1"></span>**2.4 Product Safety Issues**

OCAL is certificated by U.S. FCC and EU CE to ensure property safety.

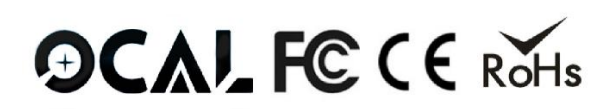

#### <span id="page-5-2"></span>**3 Prepare to Use OCAL**

#### <span id="page-5-3"></span>**3.1 Install the Collimator**

There is M42 x 0.75 female threads on OCAL after open the top cover. We recommand the following methods to setup initial OCAL

- 3.1.1 If your focuser has M42 x 0.75 male threads, just screw up OCAL to the thread on focuser directly.
- 3.1.2 If there is no threads at ending of focuser and it use compressing ring or screw fixed brass ring. Please use some kind of extension adapter, such like 2-inch to m42Screwing OCAL to the coupling threads of coma corrector lens, and insert coma corrector lens into focuser directly. This method will get more precise collimation.but this will cause the picture to be unclear, please choose according to your own situation.

#### <span id="page-5-4"></span>**3.2 Connect to the computer**

Just connect OCAL to the computer through the USB type A cable which attached with OCAL product. Plug and play on Windows operation system.

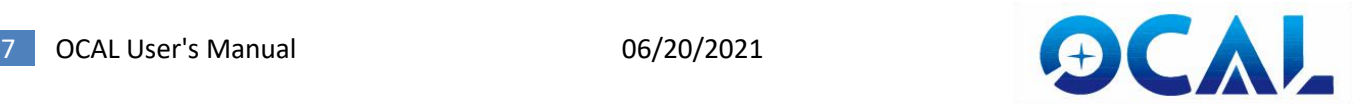

#### <span id="page-6-0"></span>**3.3 Precautions Before Use**

#### 3.3.1 Eye Point

We denfine the distrance from secordary mirror to OCAL as "Eye Point Distance." The OCAL view of A and B have little difference bewteen red and greed circles.

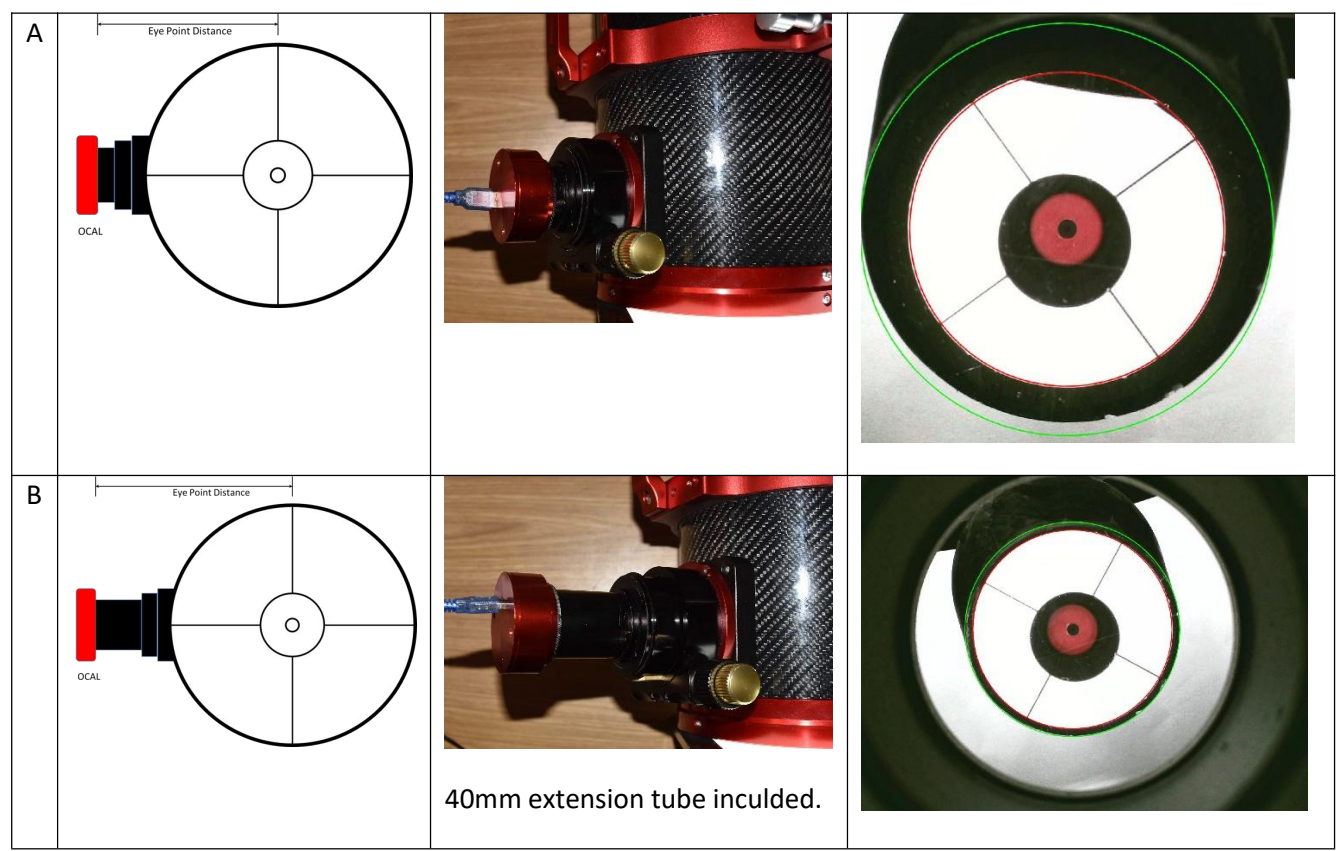

The eye point of type A is shorter distance than type B. We will see large gap between red and green circles, that means we are easy to distinglish red and green circle. However, OCAL at type B eye point distance, we will get more precise collimation result due to the its near real well focused posion. We recommand you trying type B whlie carry out collimation in order to get best result.

#### 3.3.2 Attached a White Paper

Paste a suitable size of white paper behind the secondary mirror at side wall of telescope tube. That makes the shape of secondary mirror is easier to observe.

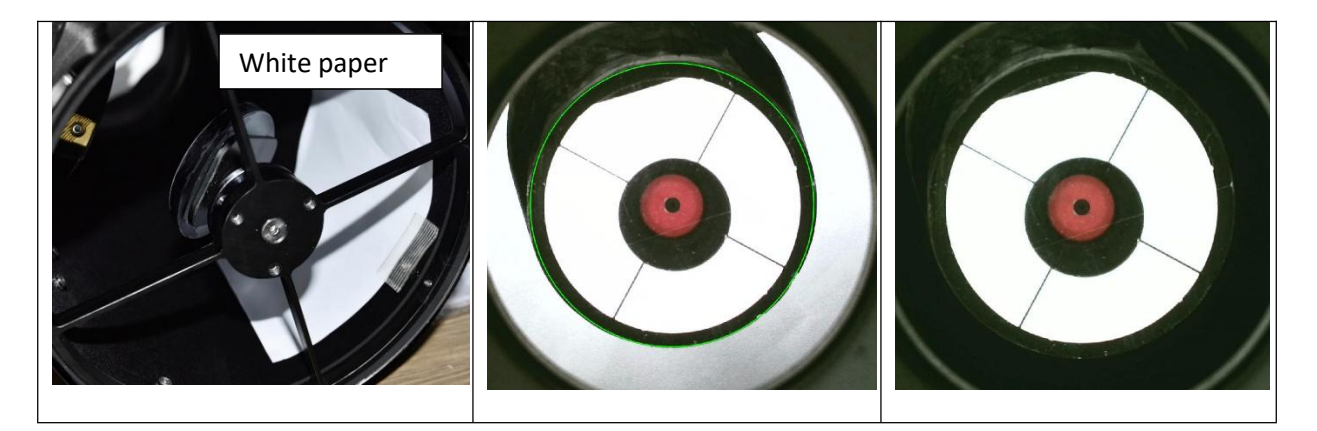

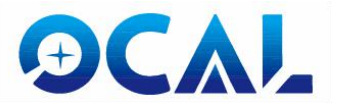

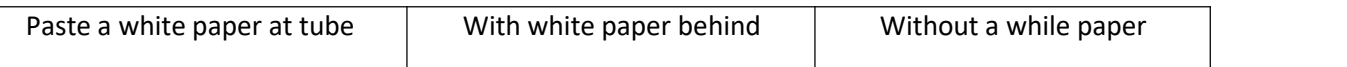

#### 3.3.3 Center calibration code

Each OCAL has it's individual center cailbration code. At first, find printed series number on your OCAL, look up SN and paste the data in that raw and paste into focus.txt that in the same folder with OCAL program.

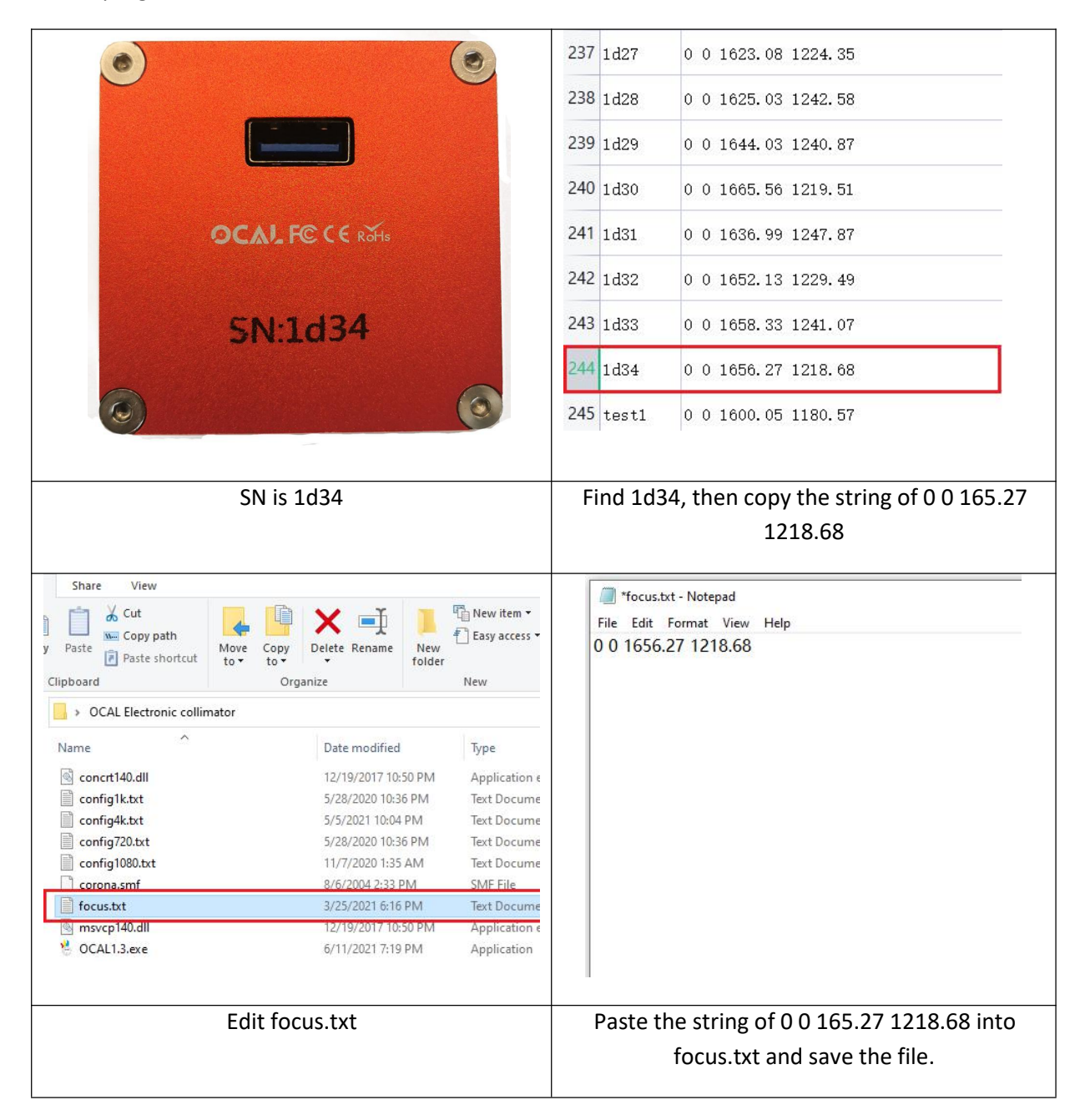

3.3.4 Operating OCAL program Main screen

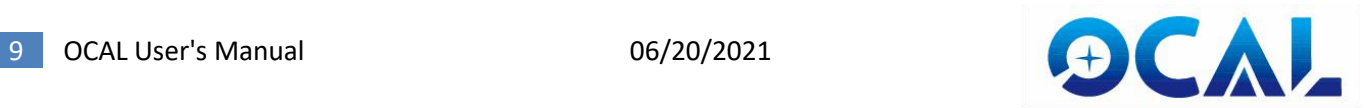

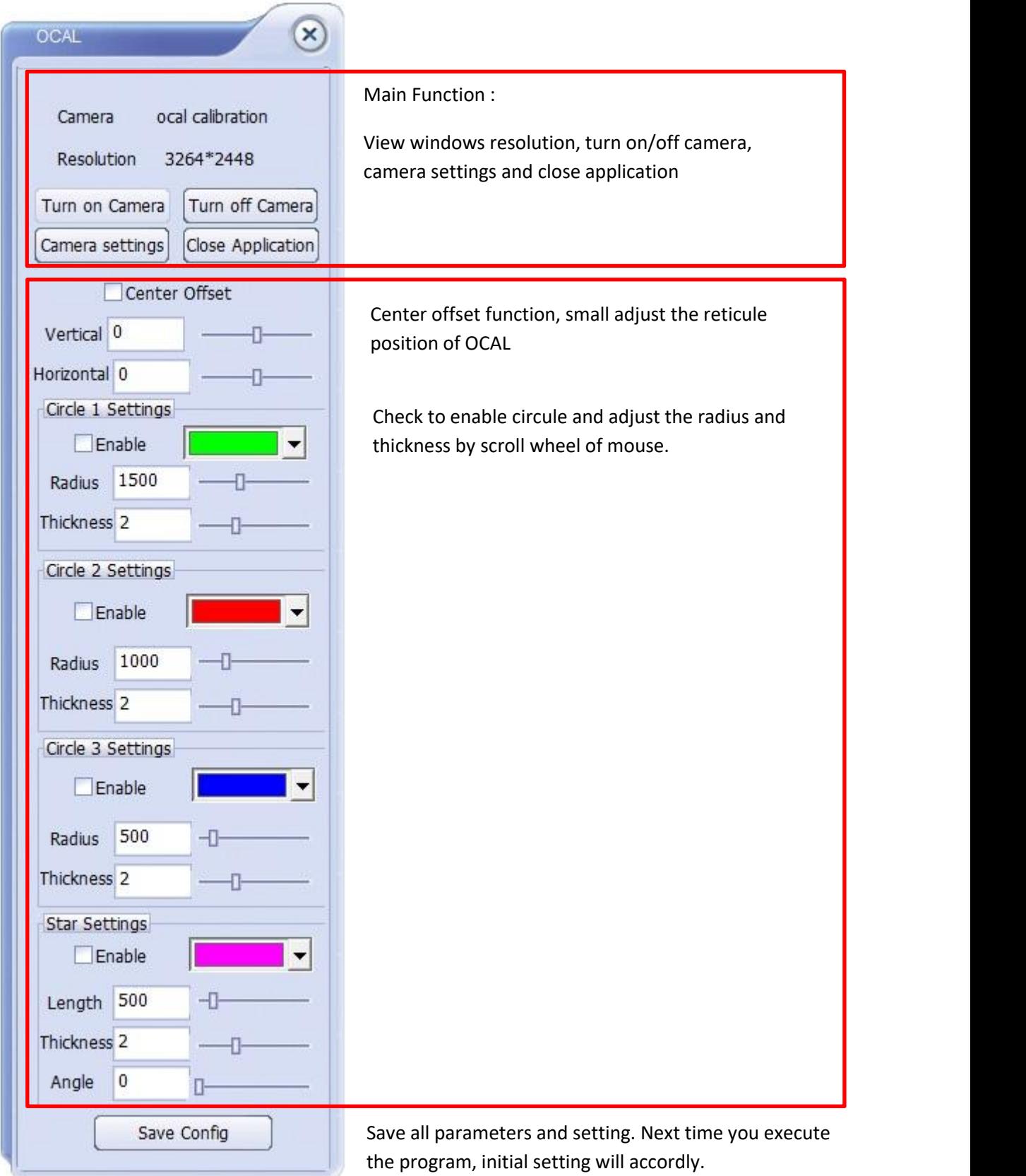

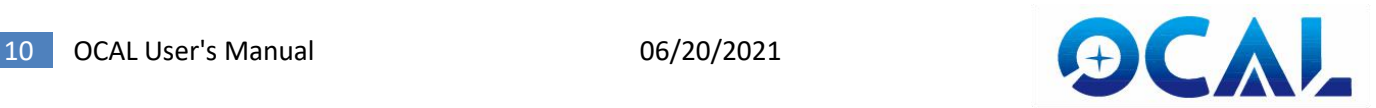

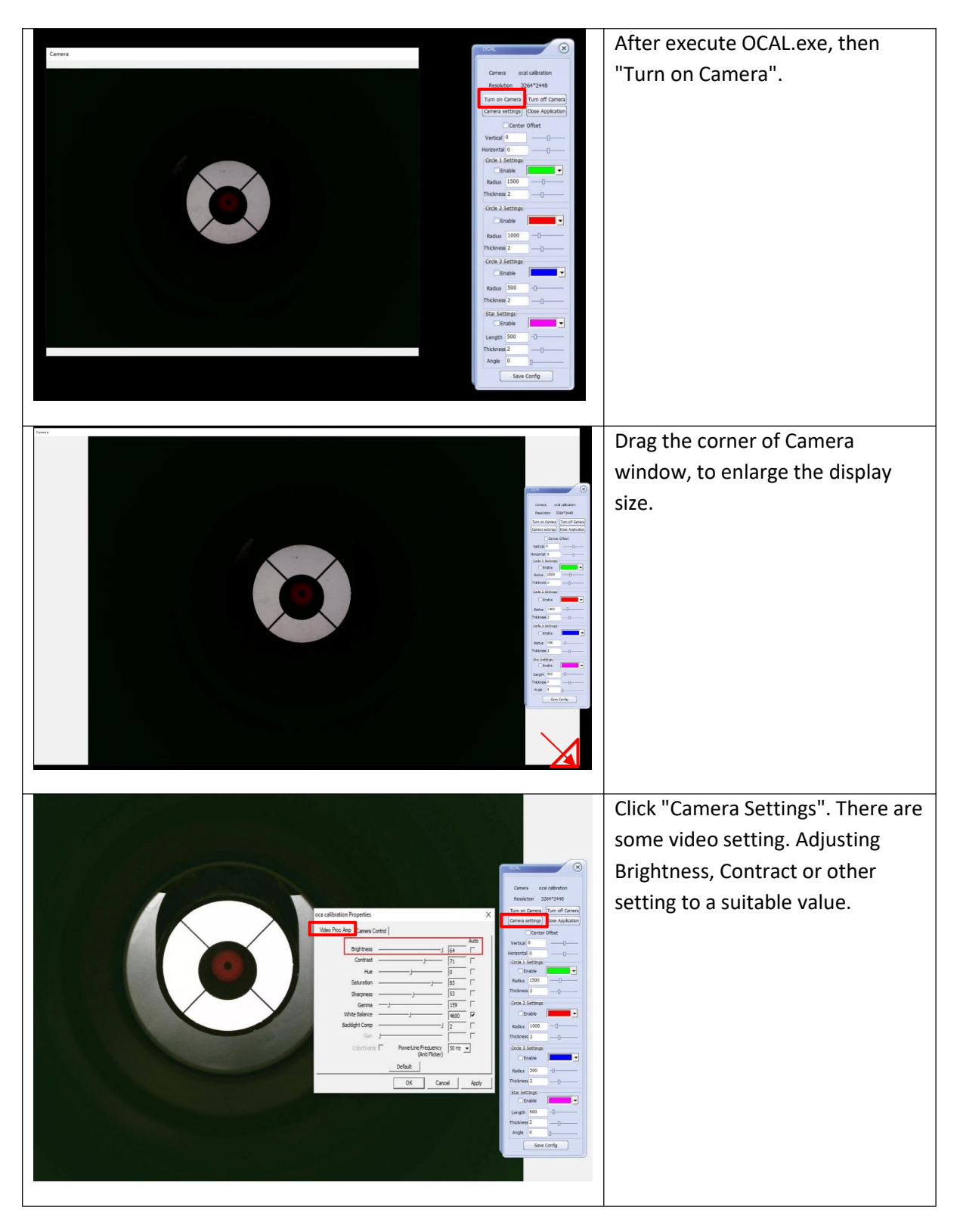

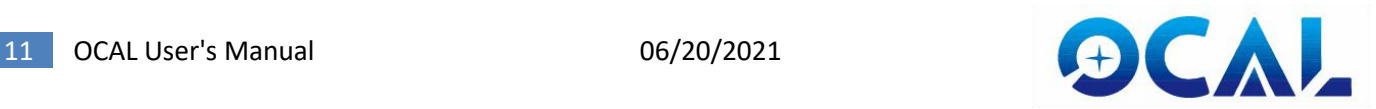

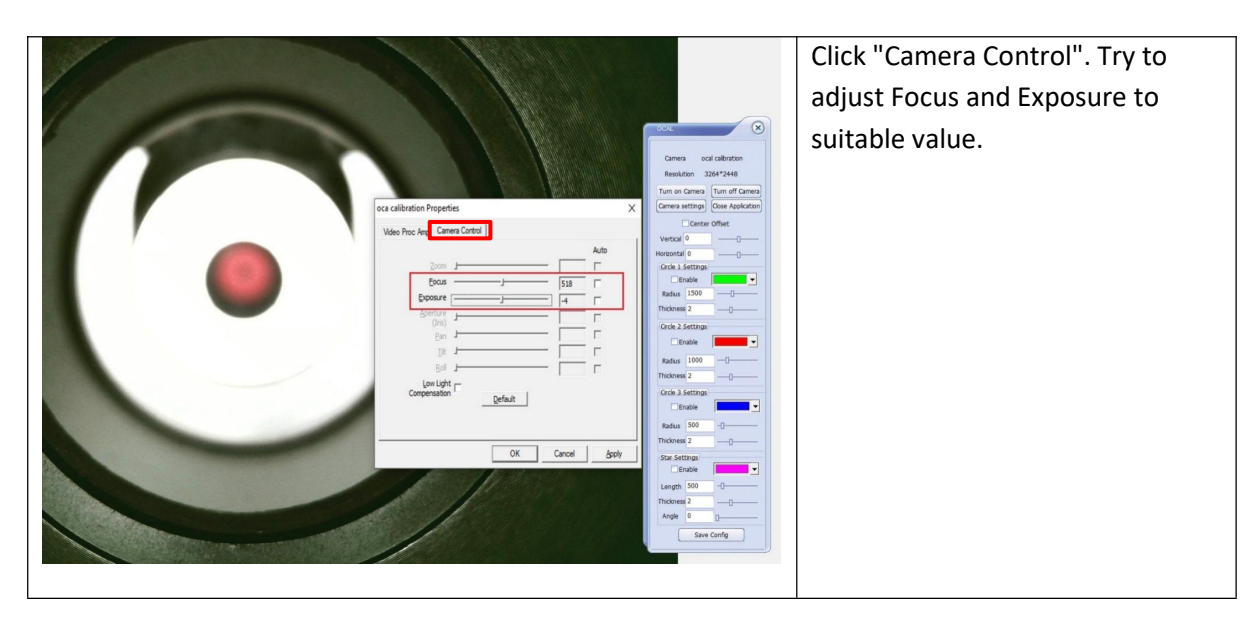

#### 3.3.5 Center offset function

Due to manufacturing and telescope adaptor tolerences, the OCAL program reticule may not perfectly in geometric center, we use center offset function to do slight adjustment.

The adjustment method is quite simple. Just find a circumference inside coma corrector or focuser. Then use it as reference to adjust the offset value.

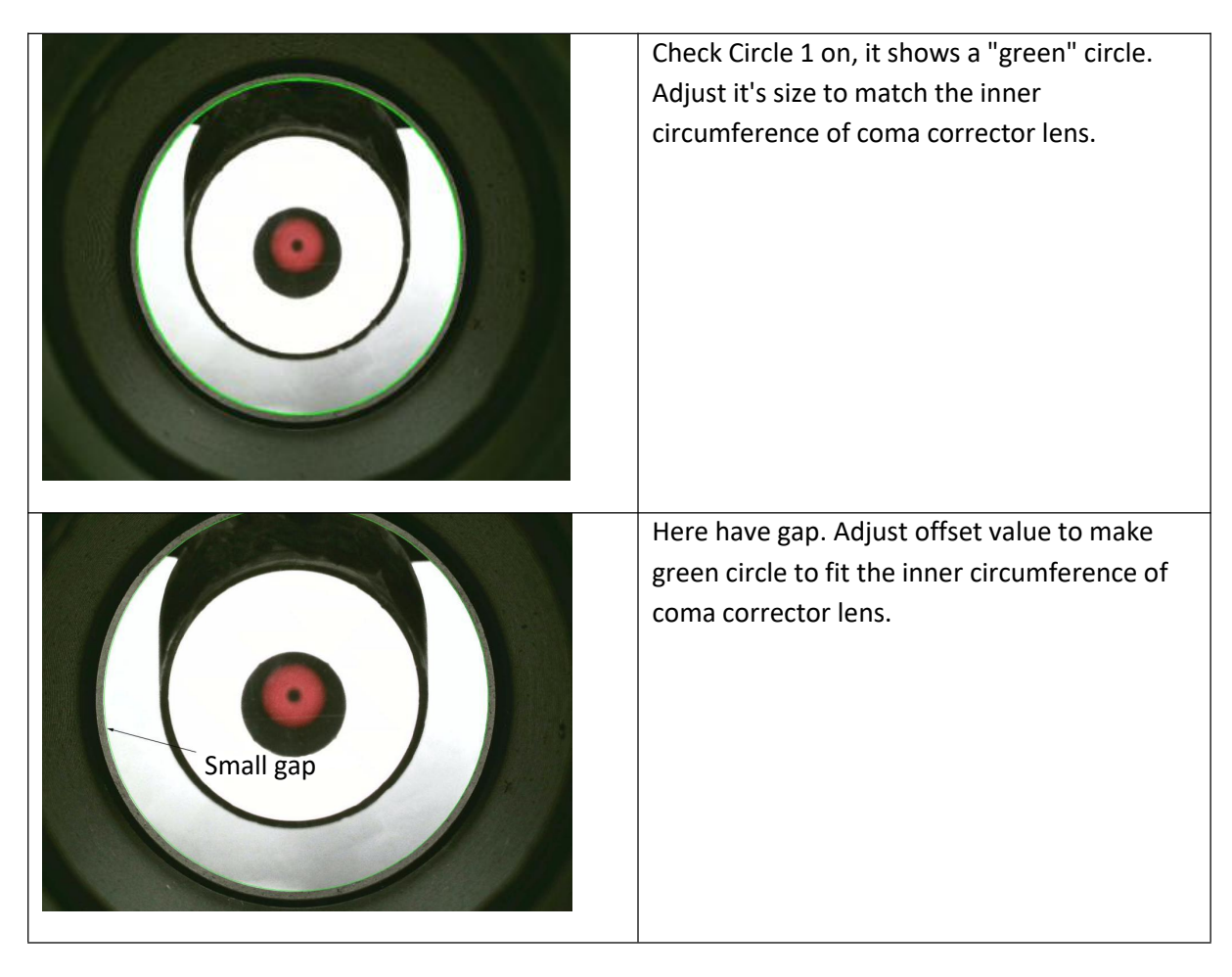

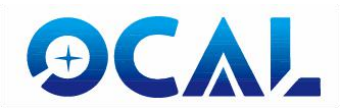

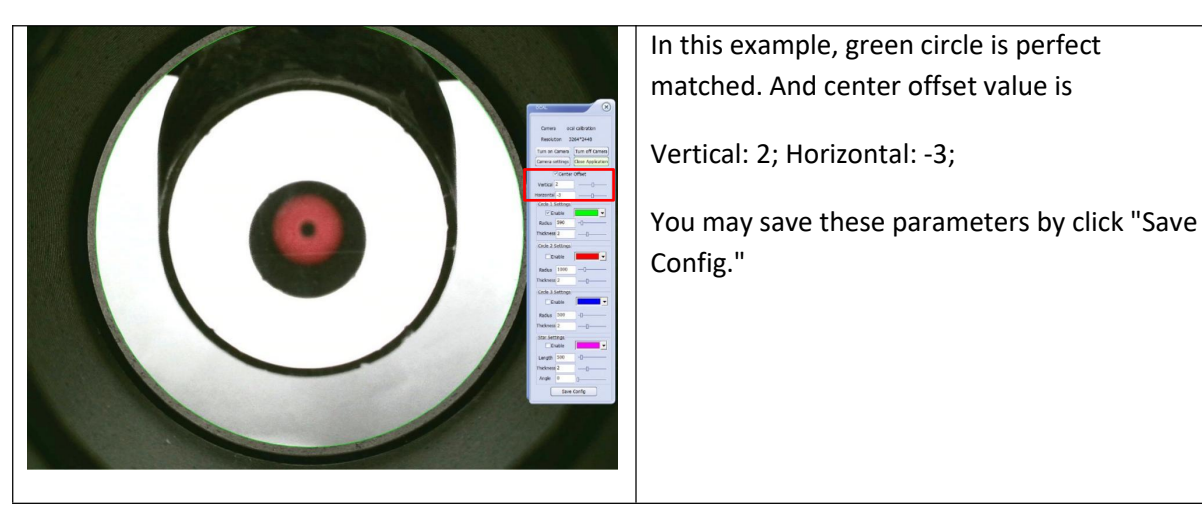

#### 3.3.6 PRO Version Interface Introduction

The interface of the PRO version and the computer version are different, but the functions have been perfectly reproduced. The following picture is an introduction to the interface of the PRO version.

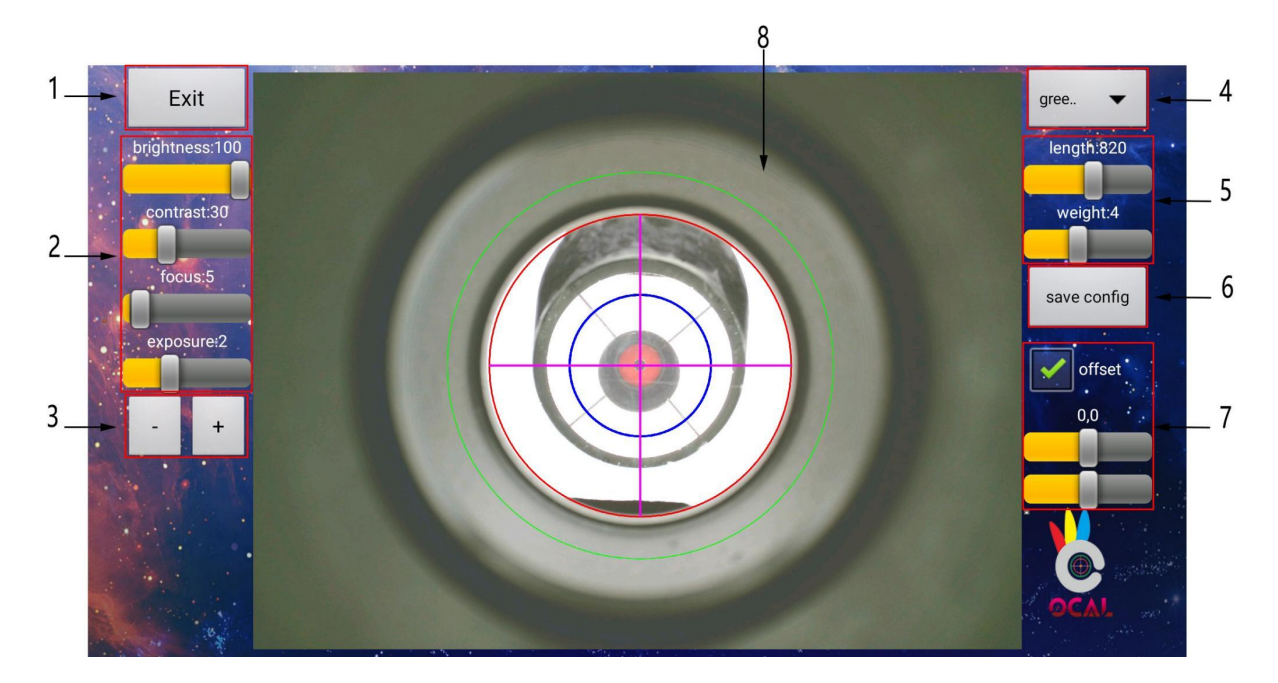

1 Exit 2. Basic settings 3. Fine-tuning button 4. Select round button 5. Length and thickness button 6. Save config 7. Center offset function 8. Display working area

1. Exit button, click to exit the software.

2. The basic settings of the computer version, the brightness, contrast, focal length and exposure,parameters can be adjusted by pulling the adjustment lever.

3. Adjust any adjustment lever in the software, which can be finely adjusted through the + button. the value of a single click increases or decreases by 1, and a long press can accelerate

the speed by 10 times.<br>4. Click on the optional red, green, blue circle and cross star.

5. The length and thickness of the selected red, green, blue circle and cross star can be adjusted.

6. Stand-alone saving config is to save the parameters. long press is to input the centering

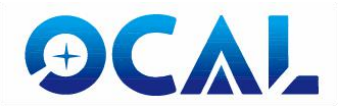

code. for the mobile version, the Center calibration code must be entered in X and Y axis separately. For example, the centering code is 0.01643.82.1432.28, the input value of X axis is 1643.82, Y axis the input value is 1432.28, after the input is completed, click Save to take effect.

- 7. Centering offset function, the function is the same as the PC version.<br>8. The software work area display interface.
- 

#### <span id="page-12-0"></span>**4 Step by Step Collimation**

#### <span id="page-12-1"></span>**4.1 Define Orientation**

Before we start collimating the telescope, we define the orientation in order to understand more clearly.

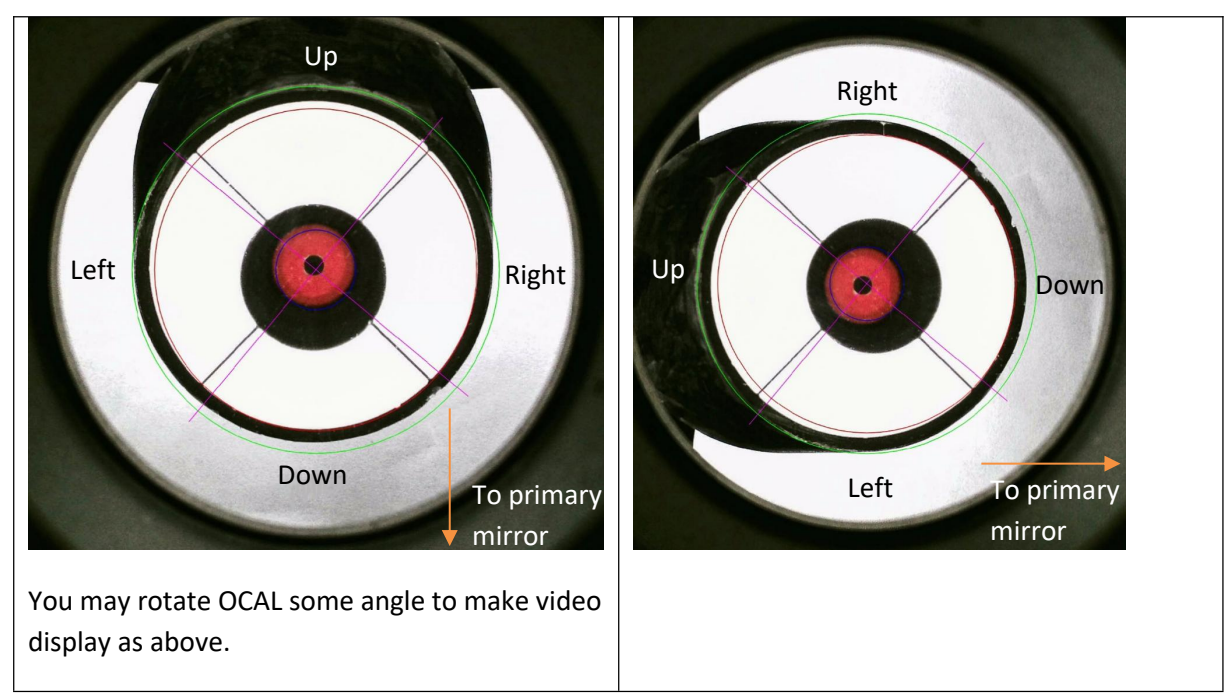

The most important collimation step of Newtonian telescope is secondary mirror positioning. Once secondary mirror positioning is done, then you have done the most difficult steps to carry out.

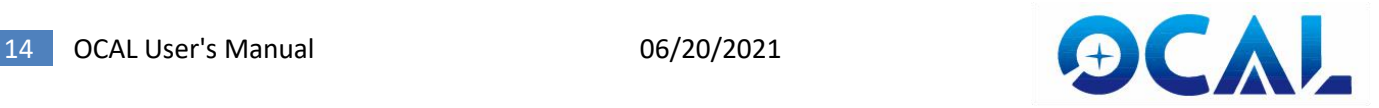

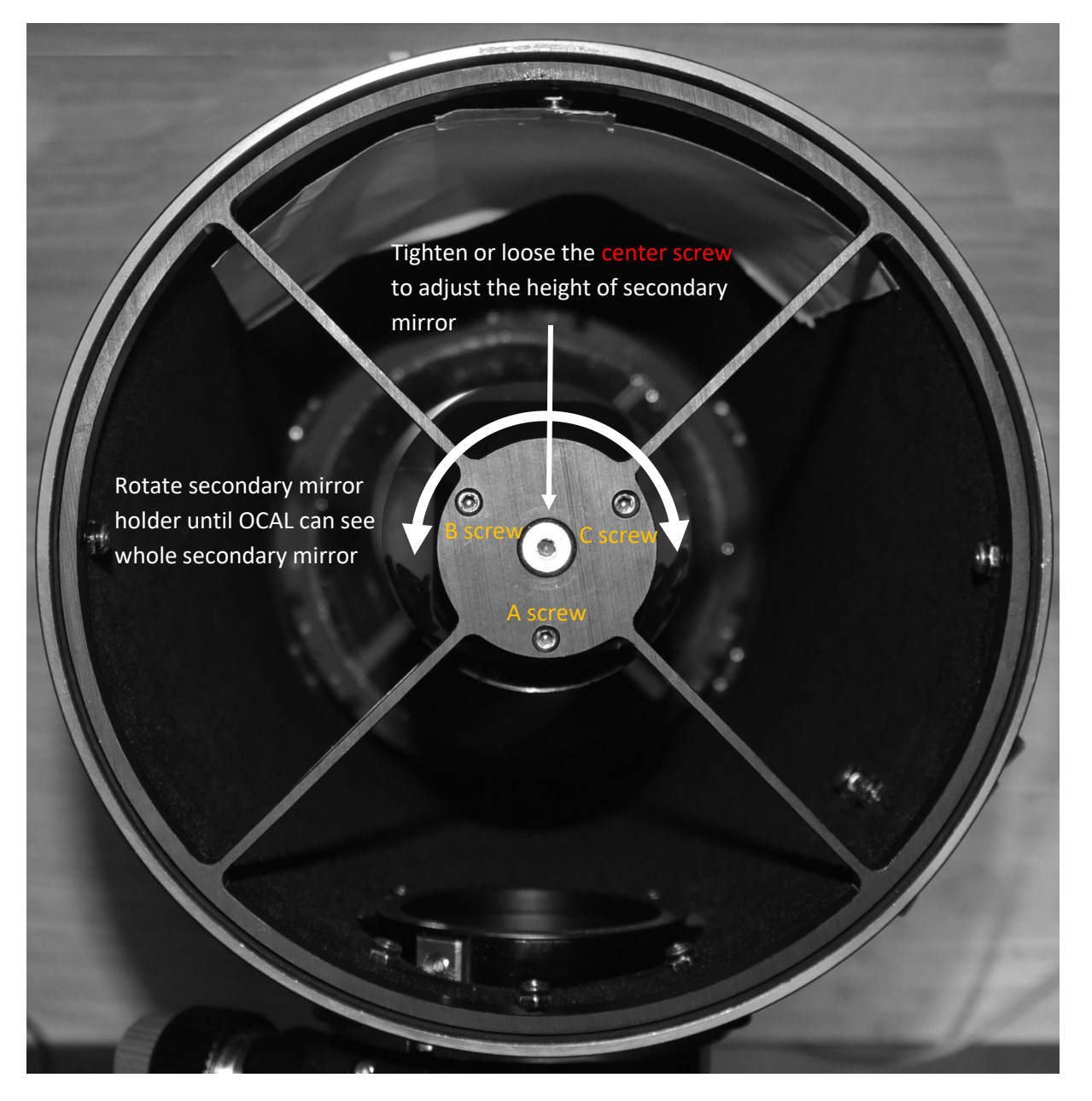

#### <span id="page-13-0"></span>**4.2 Four-steps to Collimate Your Telescope**

4.2.1 The first step position of secondary mirror

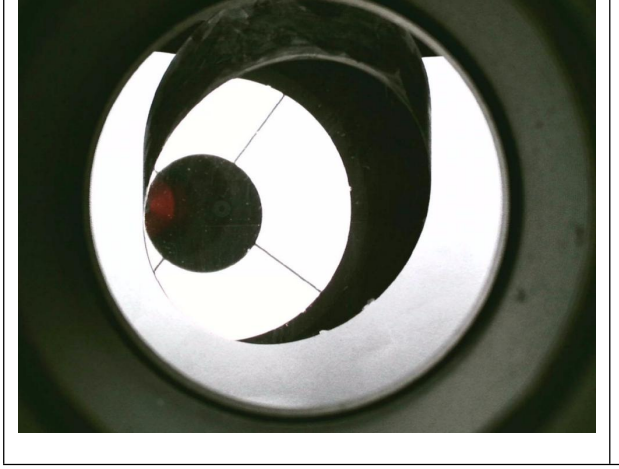

#### Figure 1

At begining, this is a no collimation example. Let's go.

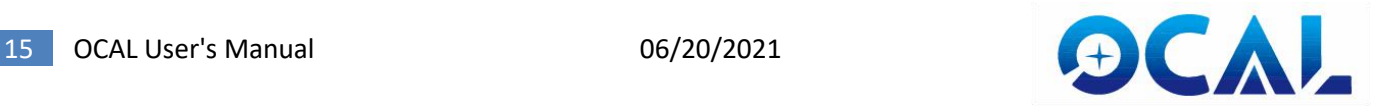

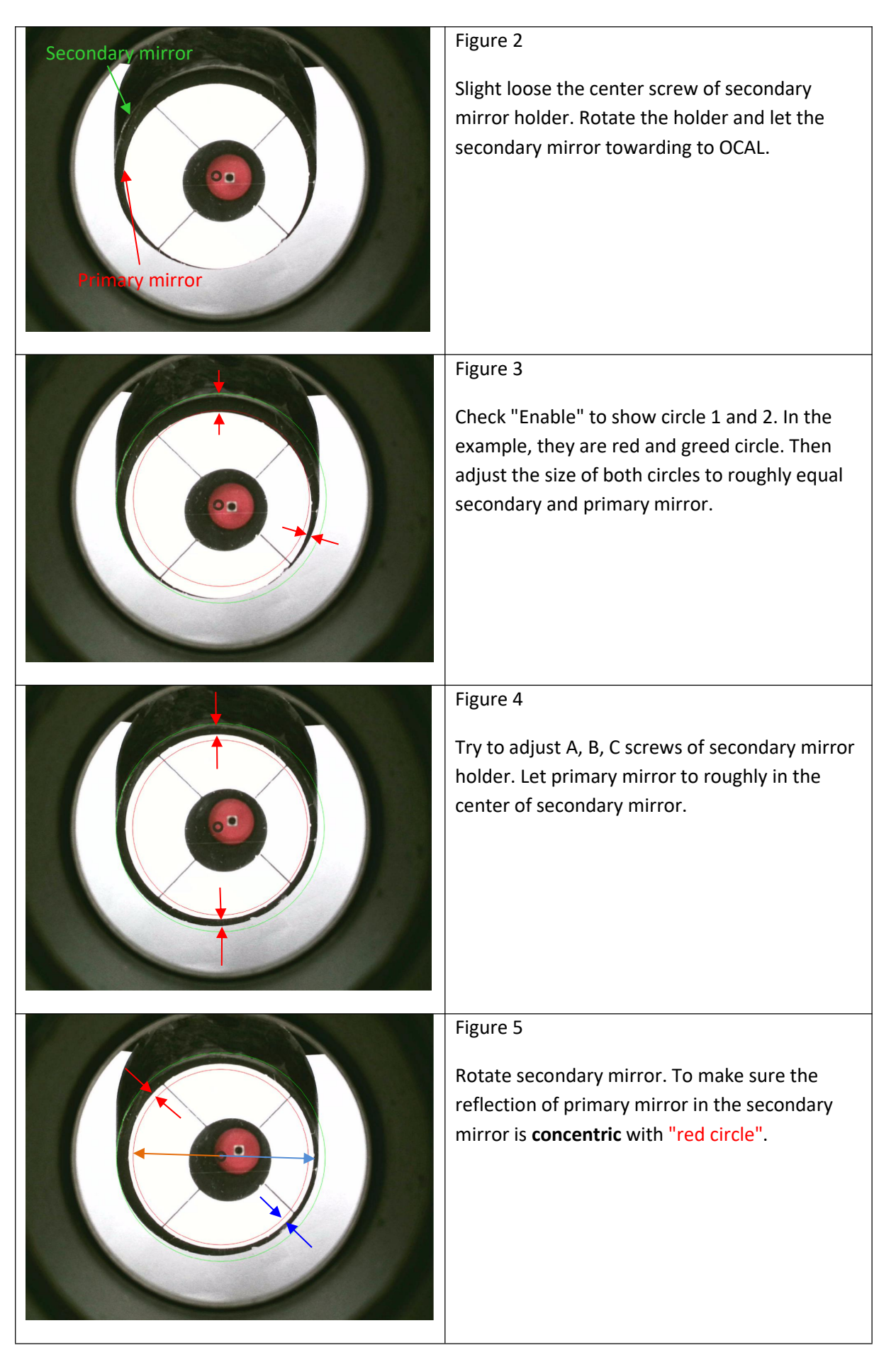

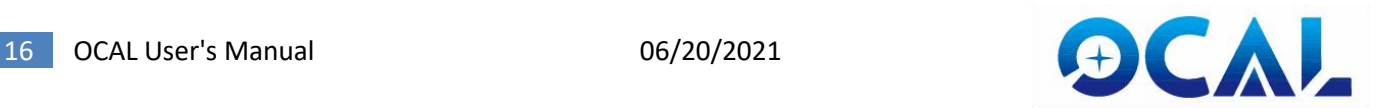

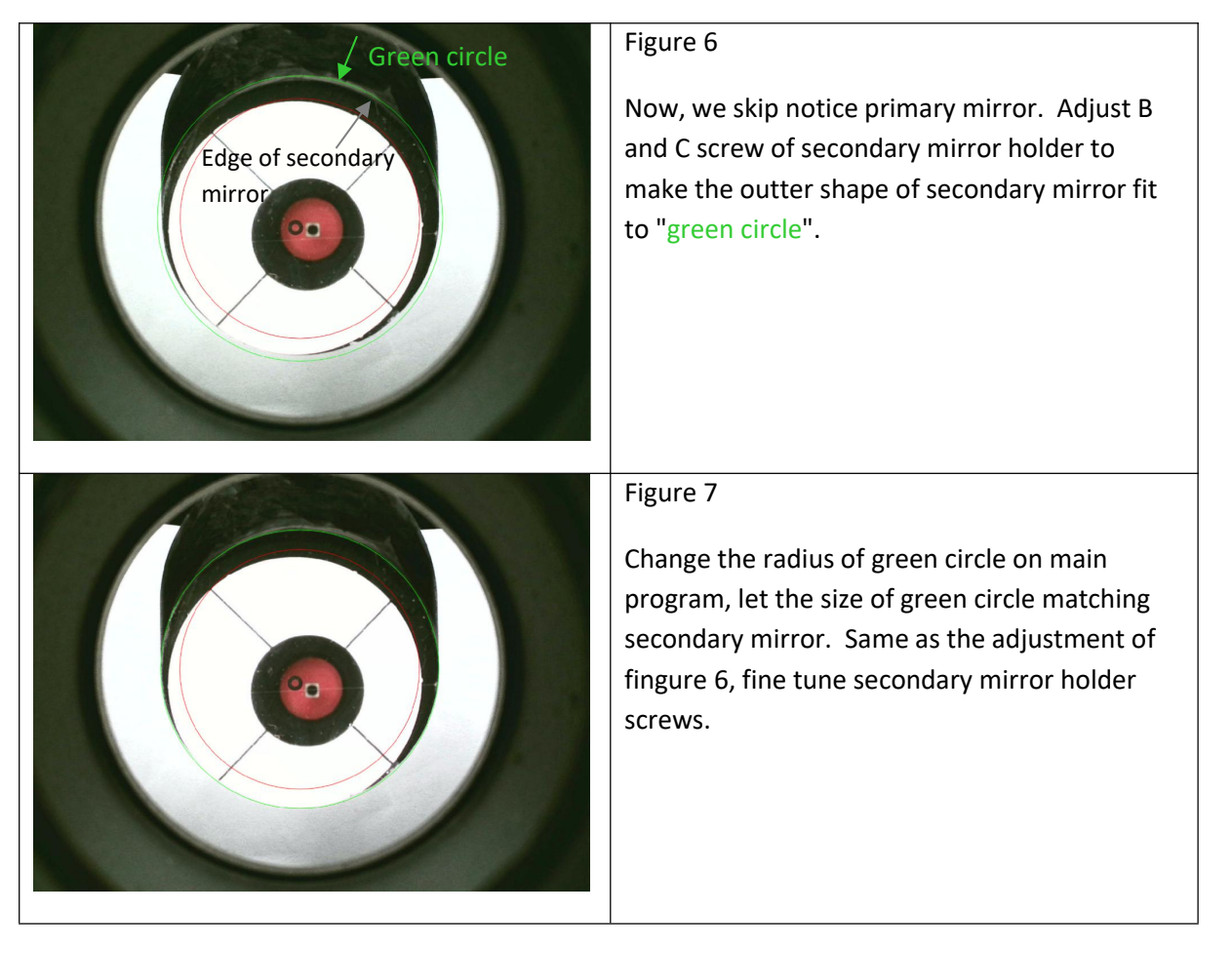

4.2.2 The position of the secondary mirror and the primary mirror

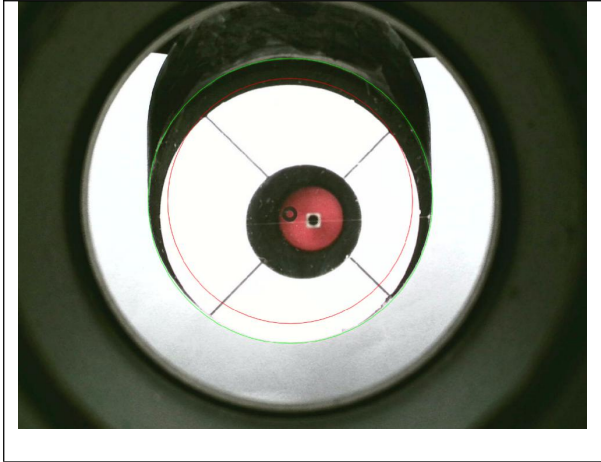

Figure 8

After the adjustment at figure 7, position of **secondary mirror is correct**, however the position of **primary mirror become incorrect**. All we need to do is to **repeat the adjustment from figure 2 to 5**.

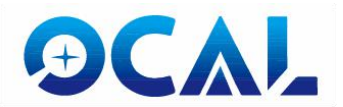

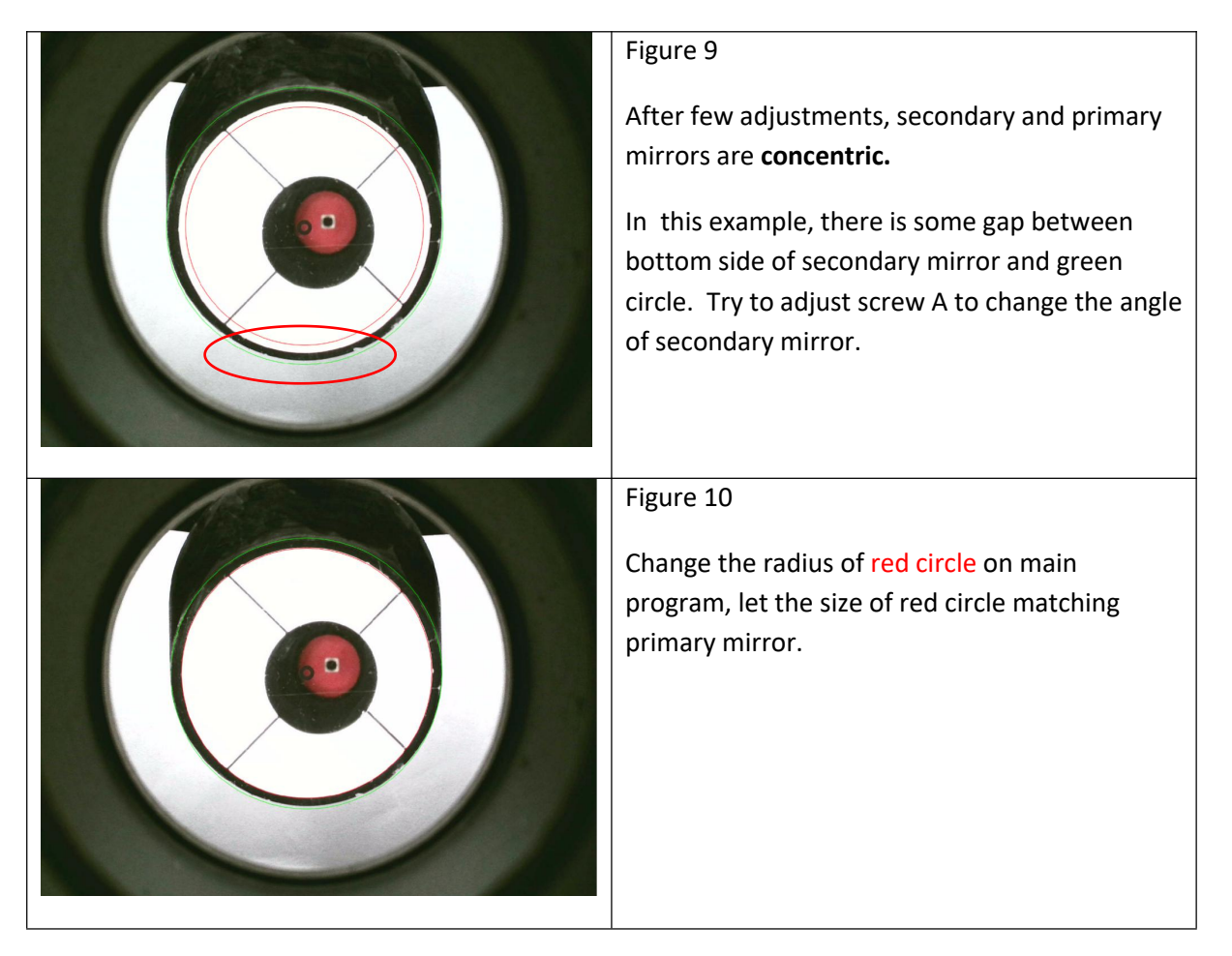

4.2.3 The height of the secondary mirror

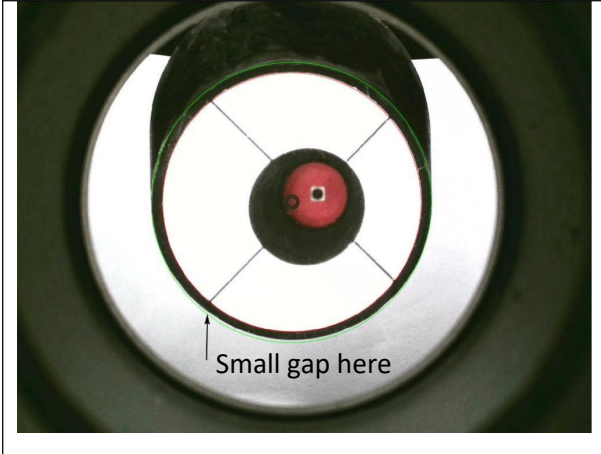

#### Figure 11

After all above adjustments. You may still find there is gap between green circle and edge of secondary mirror. In this case, loosen 1/4 turn (or less) of main screw of secondary mirror holder to downward it's height. And repeat the adjustment from figure 2 to 5 again.

If the gap is at top side of secondary mirror, all you have to do is tighten the main screw.

#### 4.2.4 Adjustment of the primary mirror

In this step, we are going to deal with the three collimation screws of the primary mirror support. Before this, we must loosen the three lock screws at first. This step is a fairly easy compared to the secondary mirror adjustment that we have just dealt with.

OCAL program have following assistant indicator to help you to carry out primary mirror collimtion. That are crosshairs and small size blue circle. In the next step, we will explain how to use this function to carry out primary mirror collimation.

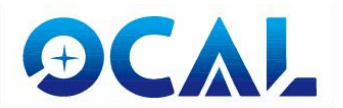

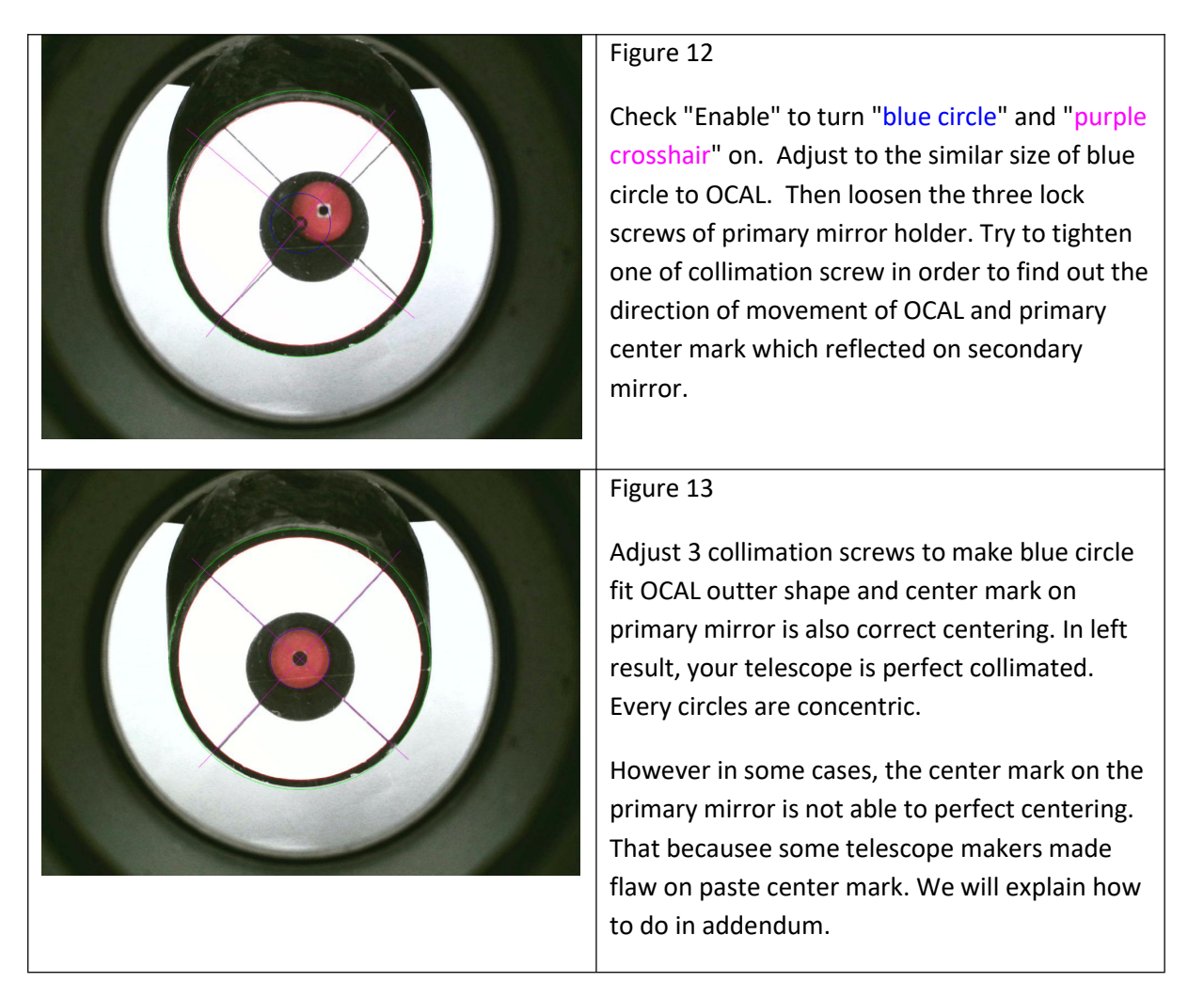

#### 4.2.5 Addendum

A perfect collimated Newtonian telescope by OCAL will find the following features:

- (a) Green circle and secondary mirror are concentric; red circle and primary mirror are concentric.
- (b) Crosshair and spider vanes are overlapped.
- (c) Blue circle and OCAL are concentric.
- (d) Center mark on primary mirror are overlapped to carema lens of OCAL.

In this example, features (a), (b) are true, but no matter how to adjust, (c) and (d) are not able to archive. Then maybe the position of center mark of primary mirror is not correct. Here is a example:

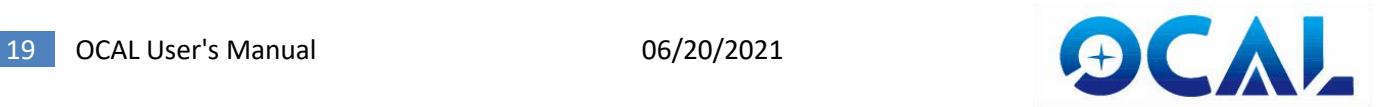

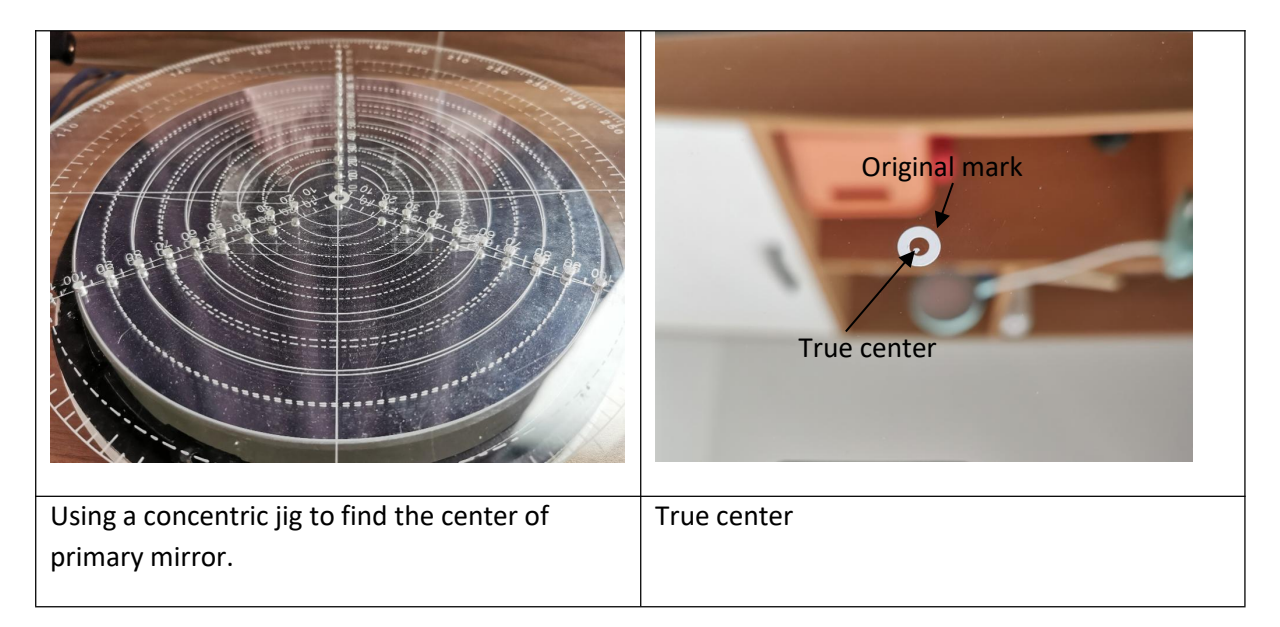

### <span id="page-18-0"></span>**5 A** Case of Actual Sharing

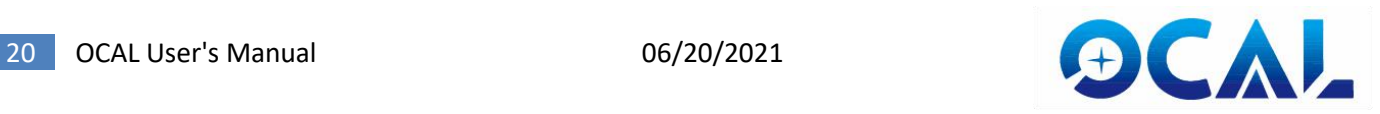

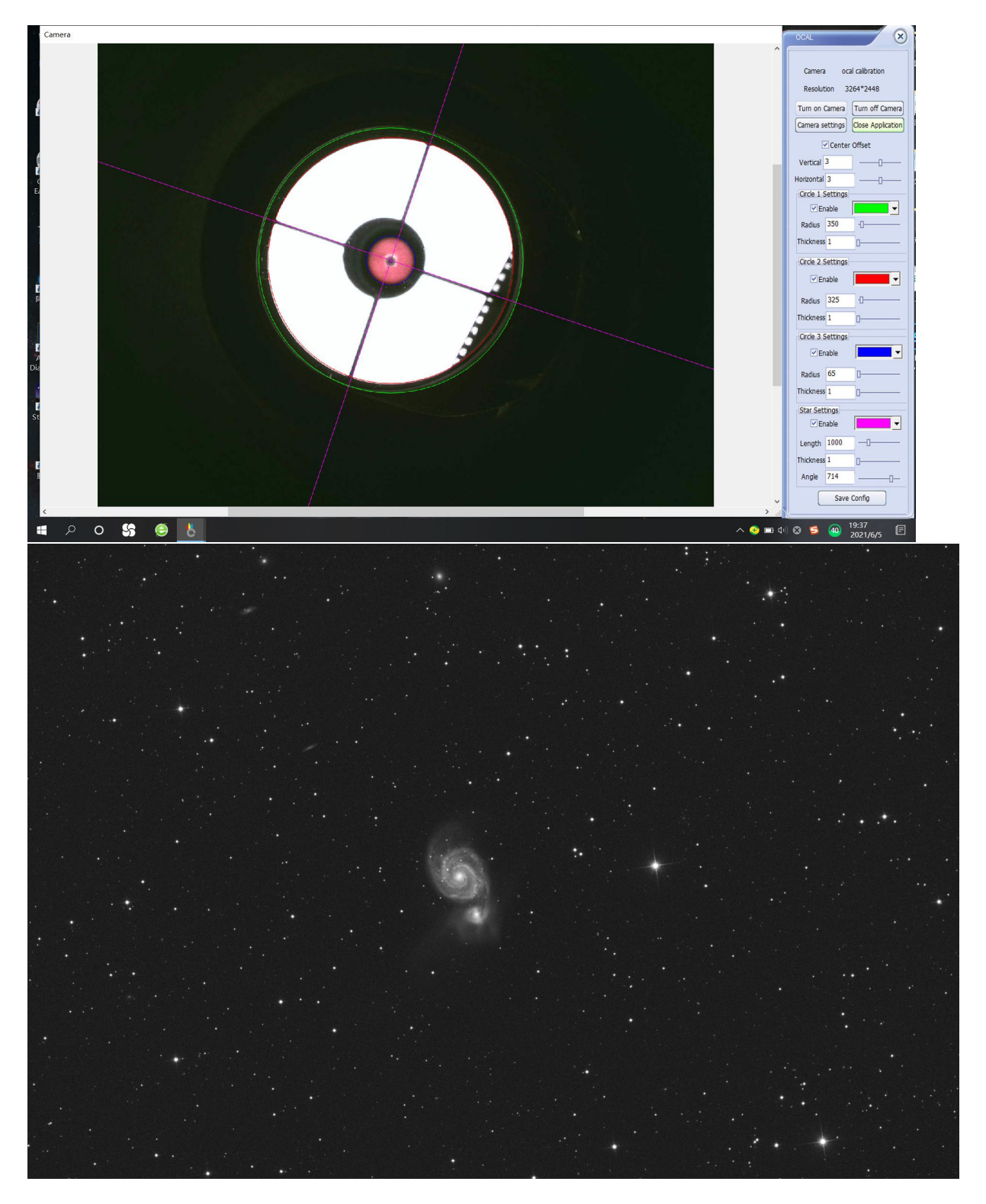